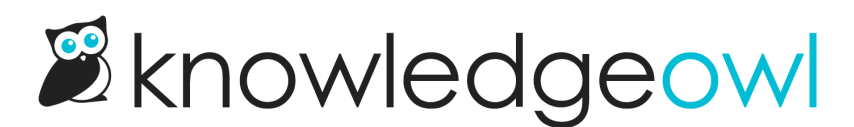

# Create expanding/collapsing sections in an article

Last Modified on 03/06/2024 11:21 am EST

Over the years, we've worked up a few different solutions for customers who want to collapse some content by default and then expand it--an accordion structure designed to keep pages looking cleaner so readers can engage with what they are most interested in. Here are a few of the solutions we've come up with, so you can adapt them as you see fit.

## Use case

Accordion-style text interaction often seems like a great way to avoid overwhelming your readers. However, we like the guidelines provided by [Nielsen-Norman](https://www.nngroup.com/articles/accordions-complex-content/) Group: if you are hiding content that would effectively answer your readers' questions, it's not a wise move. User experience research shows that most users prefer to scroll over clicking, which requires more interaction. (The exception to this is, of course, mobile-only or mobile-dominant interactions.) If you're going to implement accordion-style collapses, it's a great time to revisit your internal style guide to set good guidance for when and how they should be used.

# Topic display categories

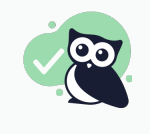

If you aren't familiar with topic display [categories](http://support.knowledgeowl.com/help/topic-display-categories), please go check them out before you read on. Topic display categories include a built-in accordion option for the articles they contain, and can often be used instead of these solutions!

# Automatically collapse all text between headers of all sizes

Implementation Method: Snippet created in Library > Snippets; snippet mergecode added to relevant articles

This snippet hides any text under every size heading throughout the entire article, which can then be expanded and collapsed using plus/minus toggles:

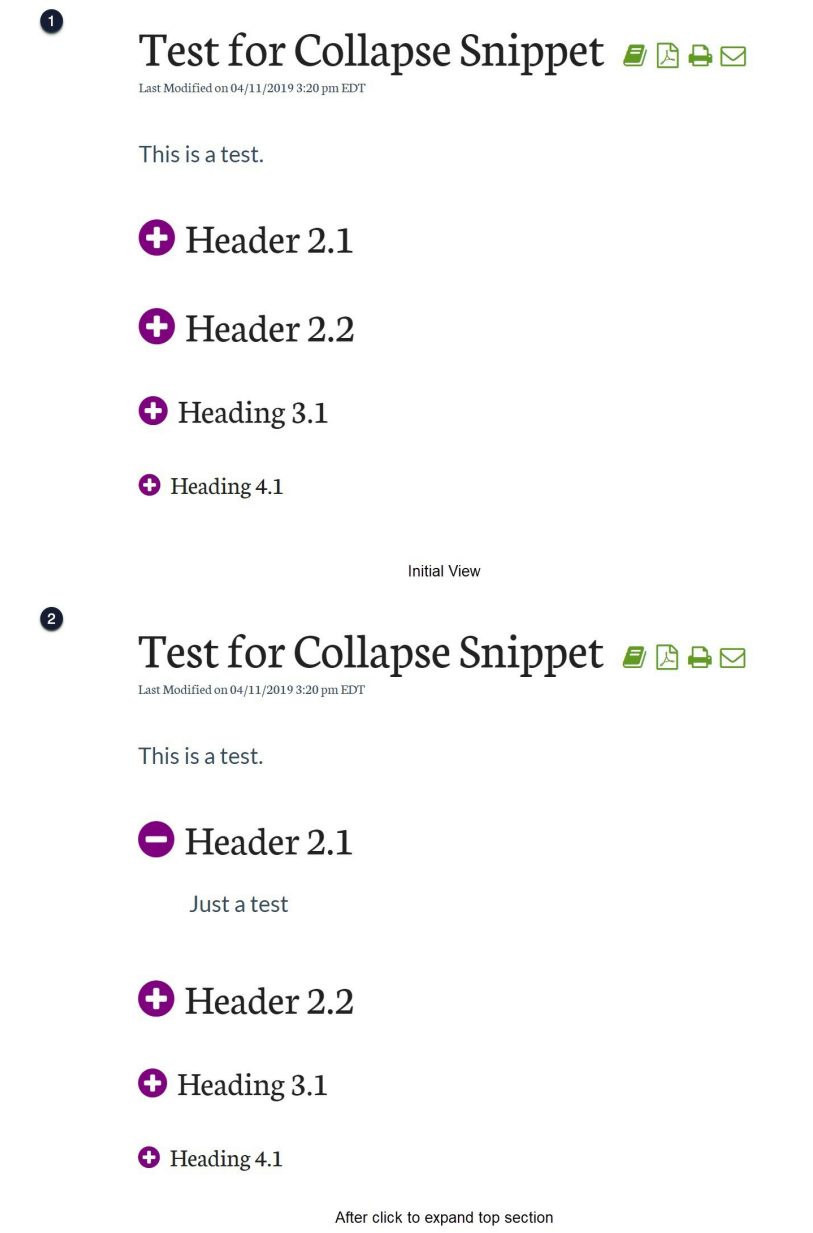

### Setup and usage

To implement this functionality, create a snippet that handles the logic and styling.

- 1. Go to Library > Snippets.
- 2. Click the + Create New Snippet button.
- 3. Give your snippet a name (such as Collapse). The Merge Code Name will auto-generate from the Snippet Name, though you can also override this to something shorter.
- 4. Add a Snippet Description, like: This snippet hides any text under every size heading throughout the entire page, which can then be expanded with a clickable "+" icon.
- 5. Click the dropdown next to Snippet Content to open the Code Editor.
- 6. Copy the script below and paste it into the Code Editor:

```
<script>
   $(function(){
   $('.hg-article-body :header').each(function(){
         $(this).nextUntil(':header').wrapAll("<div class='collapse'></div>");
   $( ".hg-article-body :header" ).wrap( "<div class='expand'></div>" );
  $('.expand').next('.collapse').addClass('collapse-indent');;
  $('.expand').find(':header').prepend('<i class="fa fa-plus-circle"></i>');
  $('.expand').on('click', function(){
   $(this).find('i').toggleClass('fa-minus-circle').toggleClass('fa-plus-circle');
   $(this).next('.collapse', ".open").slideUp();
   $(this).next('.collapse').not(".open").slideDown();
   $(this).next('.collapse').toggleClass('open');
</script>
```
- 7. In the Visibility section just below the Save button, check the box next to Hide from PDFs. PDFs do not support expanding/collapsing content in this way. If you don't check this box, the content will be collapsed and unable to be expanded!
- 8. Optional: If you'd like to change the color of the plus/minus toggles, copy the code below and paste it into the same Code Editor below the script in Step #6, replacing the color hex with a color of your choice:

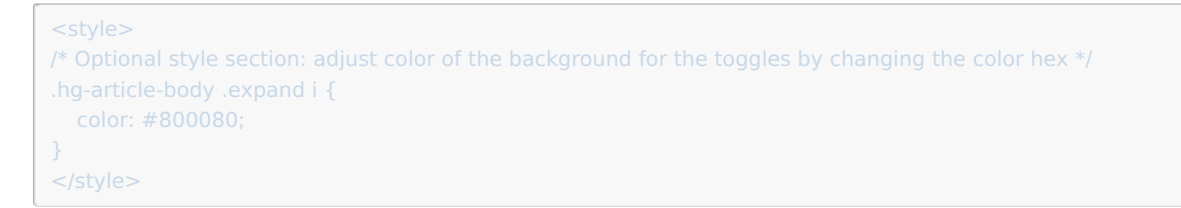

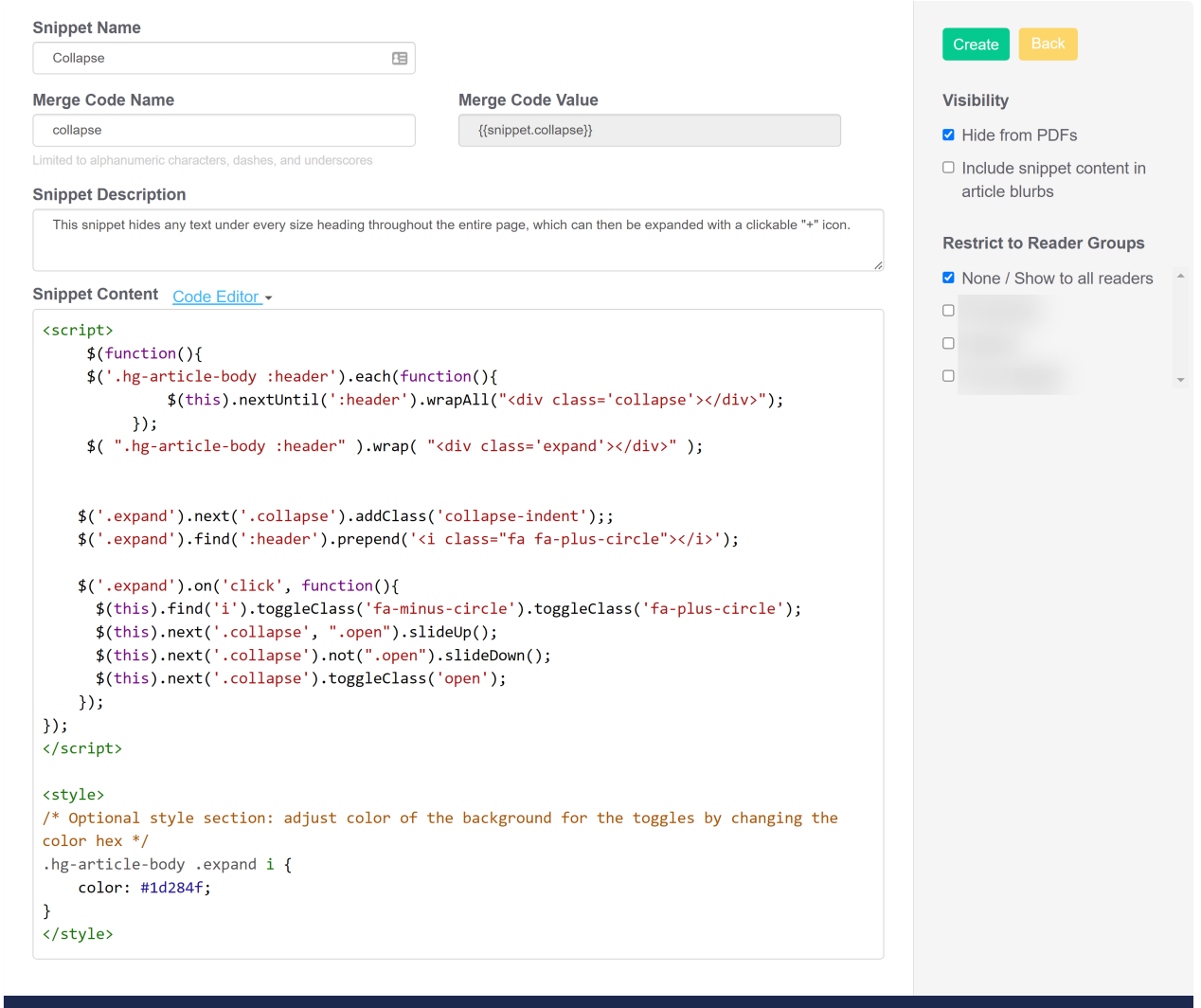

Sample snippet, using the optional styling for changing the color of the toggles

9. Click the Create button (or Save Changes if you've already clicked Create).

To apply this style to an article, insert the snippet you created above following the steps in [Snippets](https://support.knowledgeowl.com/help/snippets/snippets#using-snippets).

To apply this snippet to all articles:

- 1. Copy the snippet's merge code.
- 2. Go to Settings > Style.
- 3. Below the preview pane, be sure Custom HTML is selected.
- 4. Select Article from the dropdown.
- 5. Paste the snippet merge code in anywhere in this template. When in doubt, put it at the bottom.
- 6. Save your changes.

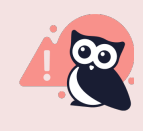

We offer snippets like this as courtesy standalone customizations for your knowledge base. Using multiple snippets together may cause unintended consequences. Please snippet responsibly and remember that some problems are best solved by a developer!

# Automatically collapse text between headers of specific sizes

Implementation Method: Snippet created in Library > Snippets; snippet mergecode added to relevant articles

This snippet will collapse all text--including smaller headings--within specific headings into accordions, using plus/minus toggles. It automatically applies to all headings of the specified levels:

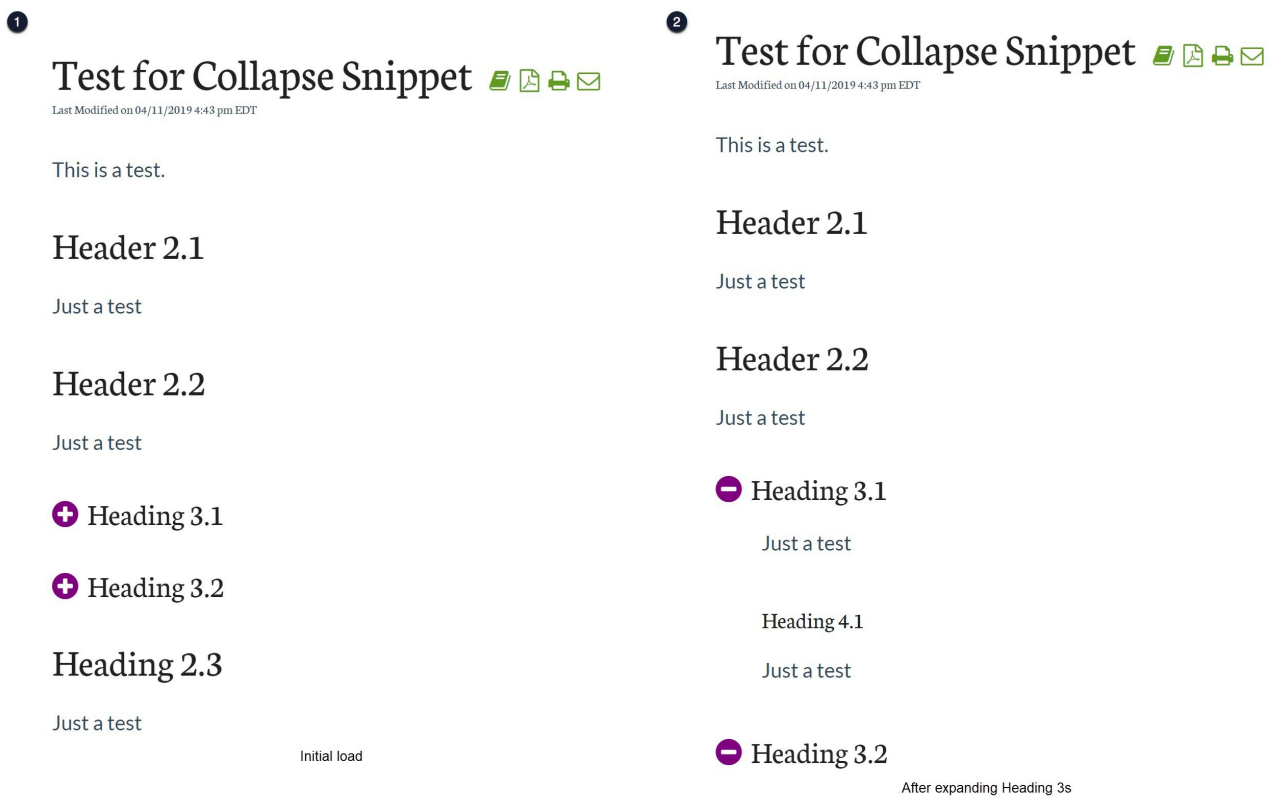

![](_page_4_Picture_6.jpeg)

Note: This script will keep smaller headings' content within the collapsed headings as normal content (no expand/collapse), as seen with Heading 4.1 above.

### Setup & Usage

To implement this functionality, create a snippet that handles the logic and styling.

- 1. Go to Library > Snippets.
- 2. Click the + Create New Snippet button.
- 3. Give your snippet a name (such as Collapse). The Merge Code Name will auto-generate from the Snippet Name, though you can also override this to something shorter.
- 4. Add a Snippet Description, like: This snippet hides any text under H3 headings throughout the entire page, which can then be expanded with a clickable "+" icon.
- 5. Click the dropdown next to Snippet Content to open the Code Editor.
- 6. Copy the script below and paste it into the Code Editor:

![](_page_5_Picture_4.jpeg)

- 7. In the Visibility section just below the Save button, check the box next to Hide from PDFs. PDFs do not support expanding/collapsing content in this way. If you don't check this box, the content will be collapsed and unable to be expanded!
- 8. Optional: If you'd like to change the color of the plus/minus toggles, copy the code below and paste it into the same Code Editor below the script in Step #6, replacing the color hex with a color of your choice:

```
<style>
/* Optional style section: adjust color of the background for the toggles by changing the color hex */.hg-article-body .expand i {
 color: #800080;
}
</style>
```
![](_page_6_Figure_0.jpeg)

Sample snippet, using the optional styling for changing the color of the toggles

9. Click the Create button (or Save Changes if you've already clicked Create).

To apply this style to an article, insert the snippet you created above following the steps in [Snippets](https://support.knowledgeowl.com/help/snippets/snippets#using-snippets).

To apply this snippet to all articles:

- 1. Copy the snippet's merge code.
- 2. Go to Settings > Style.
- 3. Below the preview pane, be sure Custom HTML is selected.
- 4. Select Article from the dropdown.
- 5. Paste the snippet merge code in anywhere in this template. When in doubt, put it at the bottom.
- 6. Save your changes.

![](_page_7_Picture_0.jpeg)

We offer snippets like this as courtesy standalone customizations for your knowledge base. Using multiple snippets together may cause unintended consequences. Please snippet responsibly and remember that some problems are best solved by a developer!

### **Variations**

You can adjust this script so that it generates the expand/collapse for a different heading level. To do so, you'll need to update lines 4, 5, and 7 of the script.

Line 4 and line 7: change "h3" to be the heading level you'd like to see the expand/collapse icons at

\$('.hg-article-body h3').each(function(){

\$( ".hg-article-body h3" ).wrap( "<div class='expand'></div>" );

Line 5: Change the list of headings to include all higher-level headings you use before this one, so that higher-level content isn't hidden, as well as the heading level you've selected for the rest of the script:

\$(this).nextUntil('h2, h3').wrapAll("<div class='collapse'></div>");

Here is a sample of what an h5 version of this script looks like:

```
<script>
  $(function(){
    if(!window.collapseHasRun) {
       window.collapseHasRun = true;
       $('.hg-article-body h5').each(function(){
         $(this).nextUntil('h2, h3, h4, h5').wrapAll("<div class='collapse'></div>");
       $( ".hg-article-body h5" ).wrap( "<div class='expand'></div>" );
       $('.expand').next('.collapse').addClass('collapse-indent');
       $('.expand').find(':header').prepend('<i class="fa fa-plus-circle"></i>');
       $('.expand').on('click', function(){
          $(this).find('i').toggleClass('fa-minus-circle').toggleClass('fa-plus-circle');
          $(this).next('.collapse', ".open").slideUp();
          $(this).next('.collapse').not(".open").slideDown();
          $(this).next('.collapse').toggleClass('open');
</script>
```
# Collapse/expand any chunk of text with a Read More/Read Less link

Implementation Method: Two snippets created in Library > Snippets to begin and end the collapsed section; Custom HTML added to Settings > Style to style those; snippet mergecodes added to relevant articles

The previous chunks of code all automatically collapse chunks of text. If you'd rather be able to control exactly which sections of text are expanded and collapsed, this code will work better for you. This code will work when the Begin Snippet is used on a blank line or in some type of regular paragraph text. If you'd like an expand/collapse to appear after a header, see the [alternate](http://support.knowledgeowl.com/#header-section) version for headers below.

![](_page_8_Picture_2.jpeg)

Note: this is the set of snippets used just below.

Here, we use it with the same plus and minus signs as before, but with a Read More/Read Less text:

### Test for Collapse Snippet *■* BBB

Last Modified on 04/16/2019 2:08 nm EDT

Steps to complete this task Read More O

#### Header 2.1

Just a test

#### Header 2.2

Just a test

Heading 3.1

Collapsed

# Test for Collapse Snippet **a** Be

Last Modified on 04/16/2019 2:08 pm EDT

Steps to complete this task Read Less ●

Lorem ipsum dolor sit amet, consectetur adipiscing elit, sed do eiusmod tempor incididunt ut labore et dolore magna aliqua. Ut enim ad minim veniam, quis nostrud exercitation ullamco laboris nisi ut aliquip ex ea commodo consequat. Duis aute irure dolor in reprehenderit in voluptate velit esse cillum dolore eu fugiat nulla pariatur. Excepteur sint occaecat cupidatat non proident, sunt in culpa qui officia deserunt mollit anim id est laborum.

#### Header 2.1

Just a test

#### Header 2.2

Just a test

Heading 3.1

Expanded

#### Setup and usage

To implement this functionality, create two snippets to handle the styling and expand/collapse logic and edit Custom HTML in Style > Settings to handle the rest of the logic. Click "Read more" below to see the full steps.

- 1. Go to Library > Snippets.
- 2. Click the + Create New Snippet button.
- 3. Give your snippet a name (such as Begin Show/Hide Section). The Merge Code Name will auto-generate from the Snippet Name, though you can also override this to something shorter.
- 4. Add a Snippet Description, like: Put this snippet before a section of text you want to hide under a "read more". Note: you'll need to place the separate snippet "End Show/Hide" at the end of the section of text in order to have this snippet work correctly.
- 5. Click the dropdown next to Snippet Content to open the Code Editor.
- 6. Copy the script below and paste it into the Code Editor:

<div class="toggle" style="display: none;">

- 7. In the Visibility section just below the Save button, check the box next to Hide from PDFs. PDFs do not support expanding/collapsing content in this way. If you don't check this box, the content will be collapsed and unable to be expanded!
- 8. Optional: If you'd like to change the color of the text for Read More/Read Less and the plus/minus toggles-or add a pointing hand as the mouse pointer when someone hovers over these links--copy the code below and paste it into the same Code Editor below the script in Step #6, replacing the color hex with colors of your choice. Note: You will need to update this CSS to reference the theme you are using if you aren't using the Minimalist theme. (The easiest way to do this is to publish an article using this, then right-click and Inspect one of the Read More links to see the theme info.)

```
<style>
/* Optional style section to change the color of the Read more/Read Less link */
 .hg-minimalist-theme a.toggleLink:not(.btn) {
   color: #1f9baa;
/* Change mouse to pointing hand on-hover */
 .hg-minimalist-theme a.toggleLink:not(.btn):hover {
   cursor:pointer;
</style>
```
![](_page_11_Picture_409.jpeg)

- 9. Click the Create button (or Save Changes if you've already clicked Create).
- 10. Create another new snippet.
- 11. Give your snippet a name (such as End Show/Hide Section). The Merge Code Name will auto-generate from the Snippet Name, though you can also override this to something shorter.
- 12. Add a Snippet Description, like: This snippet goes at the end of a section you want to hide under a "read more". Note: you'll need to place the separate "BeginShowHide" snippet at the begin of the section you want to hide under a "read more" in order for this snippet to work correctly.
- 13. Click the dropdown next to Snippet Content to open the Code Editor.
- 14. Copy the script below and paste it into the Code Editor:

![](_page_11_Picture_7.jpeg)

15. In the Visibility section just below the Save button, check the box next to Hide from PDFs. PDFs do not support expanding/collapsing content in this way. If you don't check this box, the content will be collapsed and unable to be expanded!

![](_page_12_Picture_291.jpeg)

- 16. Click the Create button (or Save Changes if you've already clicked Create).
- 17. Go to Settings > Style.
- 18. Click on Custom HTML.
- 19. Select Article from the dropdown.
- 20. Paste this script into the bottom of the Custom HTML editor:

![](_page_12_Figure_6.jpeg)

#### 21. Click Save.

To apply this style to an article, insert the beginShowHideSection snippet before the text you want to be collapsed, and the endShowHideSection snippet where you want the collapsing section to end using the steps in [Snippets](https://support.knowledgeowl.com/help/snippets/snippets#using-snippets).

![](_page_12_Picture_9.jpeg)

We offer snippets like this as courtesy standalone customizations for your knowledge base. Using

multiple snippets together may cause unintended consequences. Please snippet responsibly and remember that some problems are best solved by a developer!

Switch Editor: Legacy

![](_page_13_Picture_242.jpeg)

### **Variations**

You can adjust the "Read More" and "Read Less" text by updating the text used in the script added to Settings > Style. Here, we replace them with "Expand" and "Collapse":

![](_page_13_Figure_5.jpeg)

You can change the plus and minus icons, as well. Here, we change them to a right arrow and an up arrow:

![](_page_14_Picture_0.jpeg)

![](_page_14_Picture_1.jpeg)

These are using KnowledgeOwl's [FontAwesome](https://fontawesome.com/) icon offerings. You can upload your own icons for this purpose or use other FontAwesome icons.

### Collapse/expand text after a header with a +/- option next to the header

Implementation Method: Two snippets created in Library > Snippets to begin and end the collapsed section; Custom HTML added to Settings > Style to style those; snippet mergecodes added to relevant articles

This code works much like the Read More/Read Less code above, except it can be used to place a + or - on the same line as a header:

Here's some intro text.

#### Test collapse O

#### Test no-collapse

Lorem ipsum dolor sit amet, duo utamur copiosae torquatos ad, sale virtute vituperata ne cum, id quo aliquando adolescens argumentum. Eum nemore sadipscing eu, gloriatur deterruisset ei sea, denique definitiones mei ne. Mel ea erat aperiam, falli interpretaris ut eum. Audire mediocritatem vix no. Sed exerci habemus no, minimum expetenda ut quo.

Initial state; collapsed with + icon

Here's some intro text.

#### Test collapse  $\bullet$

Lorem ipsum dolor sit amet, duo utamur copiosae torquatos ad, sale virtute vituperata ne cum, id quo aliquando adolescens argumentum. Eum nemore sadipscing eu, gloriatur deterruisset ei sea, denique definitiones mei ne. Mel ea erat aperiam, falli interpretaris ut eum. Audire mediocritatem vix no. Sed exerci habemus no, minimum expetenda ut quo.

1. test 2. test 3. test

#### Test no-collapse

Lorem ipsum dolor sit amet, duo utamur copiosae torquatos ad, sale virtute vituperata ne cum, id quo aliquando adolescens argumentum. Eum nemore sadipscing eu, gloriatur deterruisset ei sea, denique definitiones mei ne. Mel ea erat aperiam, falli interpretaris ut eum. Audire mediocritatem vix no. Sed exerci habemus no, minimum expetenda ut quo.

Once clicked to expand, it shows all text and a "-" to collapse again

![](_page_15_Picture_7.jpeg)

The begin snippet is actually placed on the line before the section you want to have expand/collapse, and the code will look for the children of that section and collapse them. This is specifically for use with headers, and you can't combine this method with the other expand/collapse mentioned above.

### Setup and usage

![](_page_15_Picture_10.jpeg)

We offer snippets like this as courtesy standalone customizations for your knowledge base. Using multiple snippets together may cause unintended consequences. Please snippet responsibly and remember that some problems are best solved by a developer!

To implement this functionality, create two snippets to handle the styling and expand/collapse logic and edit Custom HTML in Style > Settings to handle the rest of the logic.

- 1. Go to Library > Snippets.
- 2. Click the + Create New Snippet button.
- 3. Give your snippet a name (such as Begin Show/Hide Section). The Merge Code Name will auto-generate from the Snippet Name, though you can also override this to something shorter.
- 4. Add a Snippet Description, like: Put this snippet before a section of text you want to hide with a "+" expanding section. Note: you'll need to place the separate snippet "End Show/Hide" at the end of the section of text in order to have this snippet work correctly.
- 5. Click the dropdown next to Snippet Content to open the Code Editor.
- 6. Copy the script below and paste it into the Code Editor:

7. In the Visibility section just below the Save button, check the box next to Hide from PDFs. PDFs do not support expanding/collapsing content in this way. If you don't check this box, the content will be collapsed and unable to be expanded!

![](_page_16_Picture_467.jpeg)

- 8. Click the Create button (or Save Changes if you've already clicked Create).
- 9. Create another new snippet.
- 10. Give your snippet a name (such as End Show/Hide Section). The Merge Code Name will auto-generate from the Snippet Name, though you can also override this to something shorter.
- 11. Add a Snippet Description, like: This snippet goes at the end of a section you want to hide with a "+" expanding section. Note: you'll need to place the separate "BeginShowHide" snippet at the begin of the section you want to be expanded/collapsed for this snippet to work correctly.
- 12. Click the dropdown next to Snippet Content to open the Code Editor.
- 13. Copy the script below and paste it into the Code Editor:

![](_page_16_Picture_9.jpeg)

14. In the Visibility section just below the Save button, check the box next to Hide from PDFs. PDFs do not support expanding/collapsing content in this way. If you don't check this box, the content will be collapsed and unable to be expanded!

![](_page_17_Picture_201.jpeg)

- 15. Click the Create button (or Save Changes if you've already clicked Create).
- 16. Go to Settings > Style.
- 17. Click on Custom HTML.
- 18. Select Article from the dropdown.
- 19. Paste this script into the bottom of the Custom HTML editor:

![](_page_17_Figure_6.jpeg)

#### 20. Click Save.

![](_page_18_Picture_109.jpeg)

To apply this style to an article, insert the beginShowHideSection snippet before the header whose content you'd like to collapse, and the endShowHideSection snippet where you want the collapsing section to end using the steps in [Snippets](https://support.knowledgeowl.com/help/snippets/snippets#using-snippets).

**Switch Editor: Legacy** 

![](_page_19_Figure_1.jpeg)

Here's some intro text.

# Test collapse O

# Test no-collapse

Lorem ipsum dolor sit amet, duo utamur copiosae torquatos ad, sale virtute vituperata ne cum, id quo aliquando adolescens argumentum. Eum nemore sadipscing eu, gloriatur deterruisset ei sea, denique definitiones mei ne. Mel ea erat aperiam, falli interpretaris ut eum. Audire mediocritatem vix no. Sed exerci habemus no, minimum expetenda ut quo.

Sample end result